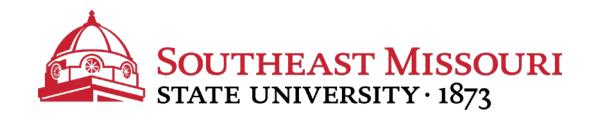

- 1. Login to the Student Portal: **https://my.semo.edu**
- 2. In the search bar, type "**Financial Aid Offer**"
- 3. Click "**Financial Aid Offer**."

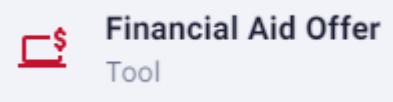

4. Select the appropriate aid year from the drop down list and press "Submit."

## Financial Aid Offer for Award Year 2020-2021

**General Information** Award Overview | Resources/Additional Information | Terms and Conditions **Special Messages Accept Award Offer** 

- 5. Review each tab, in order from left to right.
	- Some tabs cannot be accessed until you complete steps on the previous tab.
	- To accept/receive any aid (including grants that show accepted on the *"Award Overview"* tab), you must agree to the *"Terms & Conditions" by clicking "Accept" at the bottom of the page.*
	- Loans are accepted on the *"Accept Award Offer"* tab, excluding the Parent PLUS loan. Students cannot accept this online, as the parent must apply through [www.studentloans.gov.](http://www.studentloans.gov/)

Not sure if you should borrow loans? Review the cost calculator at [www.semo.edu/costcalculator.](http://www.semo.edu/costcalculator)